## 《Word卒論用》特定のページからページ番号を開始するには

Word でページ番号をつけるとき、そのままの状態でページ番号をつけると、すべてのページ にページ番号が割り振られます。このマニュアルでは特定のページからページ番号を開始す る手順と、一部のページ番号の書式を変更するための手順(7~8ページ)を説明します。

① ページ番号を始めたいページの、文章の先頭にカーソルを置く

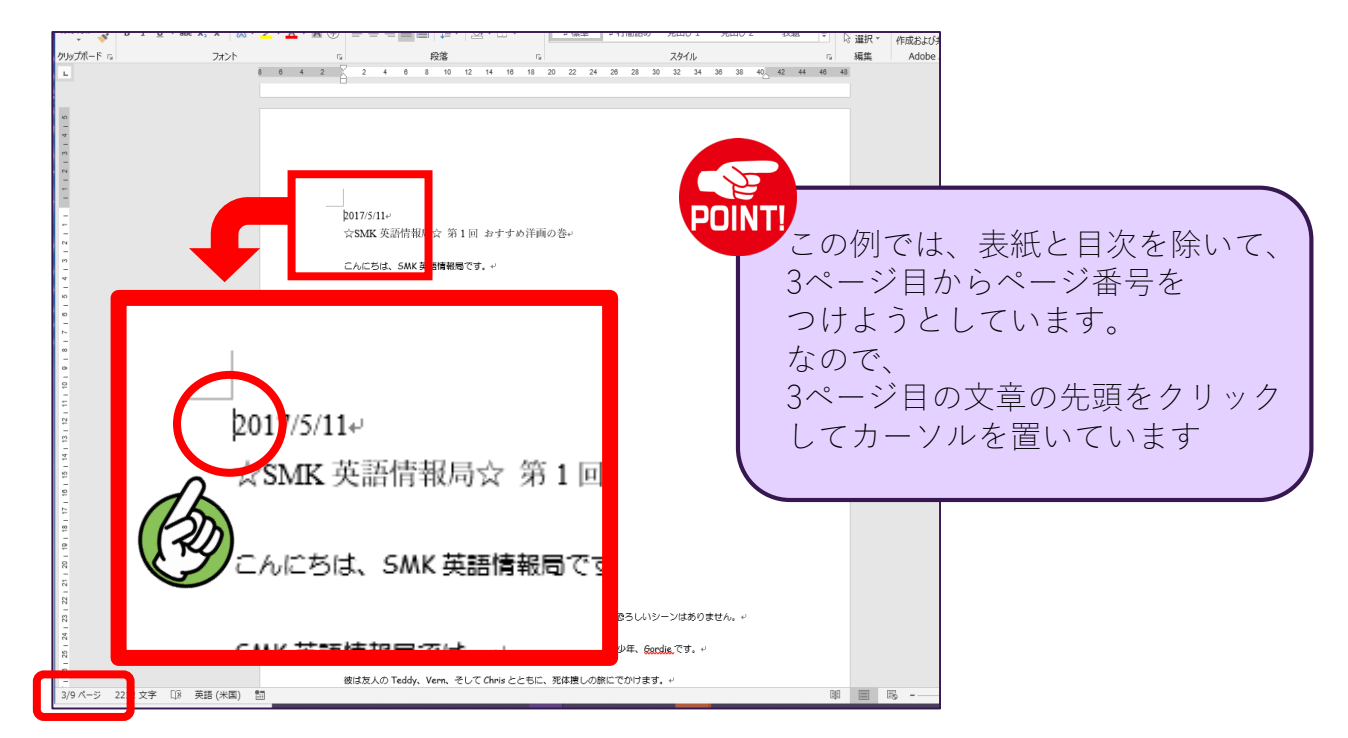

②「レイアウト」タブをクリックし、次に「区切り」をクリック ※Mac で作成している場合は「改ページ」をクリック

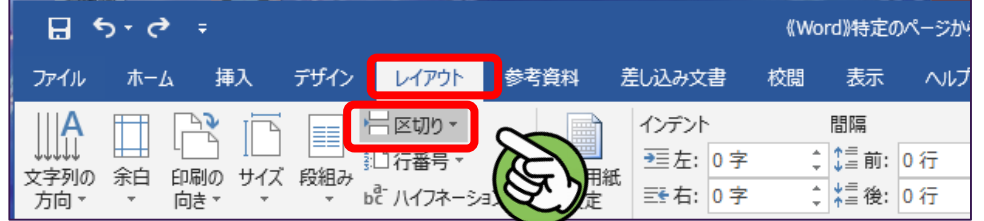

③ ページ区切りの詳細がでるので、「現在の位置から開始」をクリック

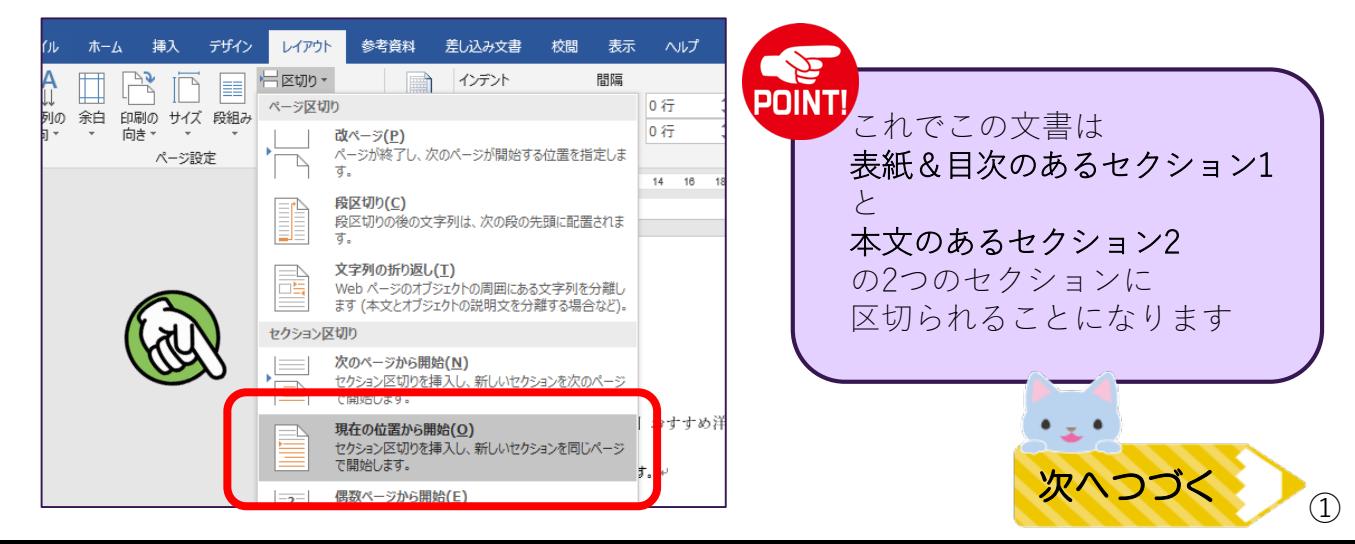

④ 次に「挿入」タブの「ページ番号」をクリック

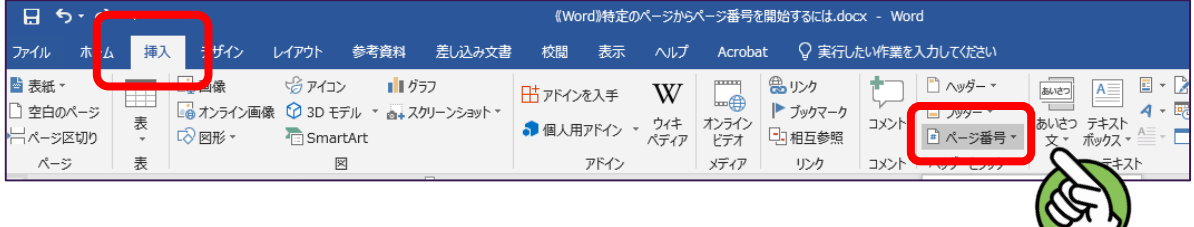

⑤ 詳細がでてくるので、「ページ番号の書式設定」をクリック

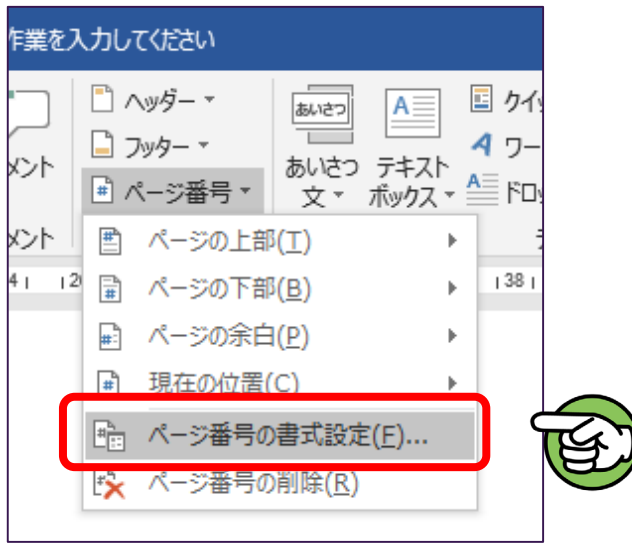

⑥ 「ページ番号の書式」で小さなウィンドウがでてくるので、 「連続番号」の「開始番号」にチェックをいれ、「OK」をクリック

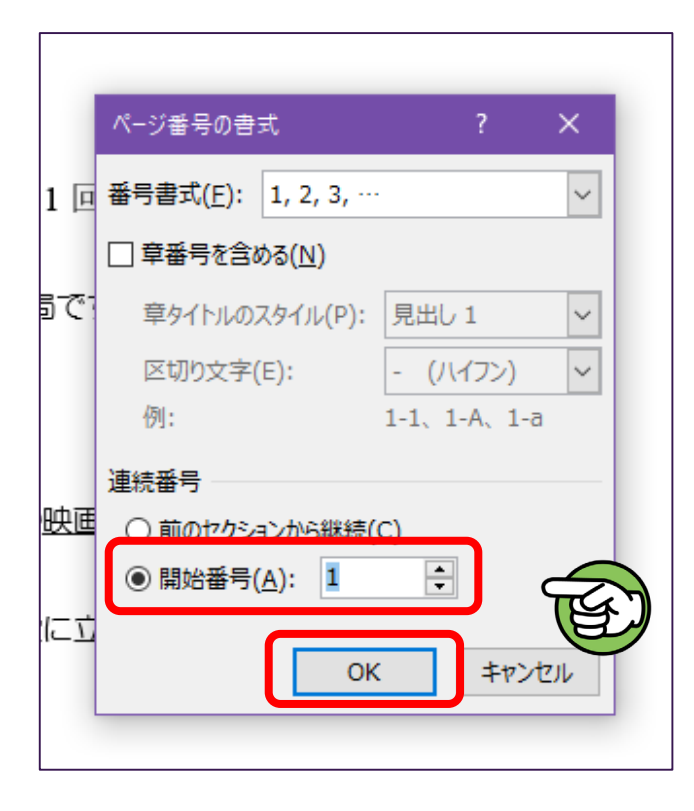

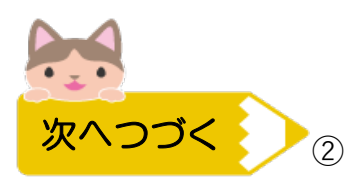

⑦ もう一度「挿入」タブの「ページ番号」をクリック

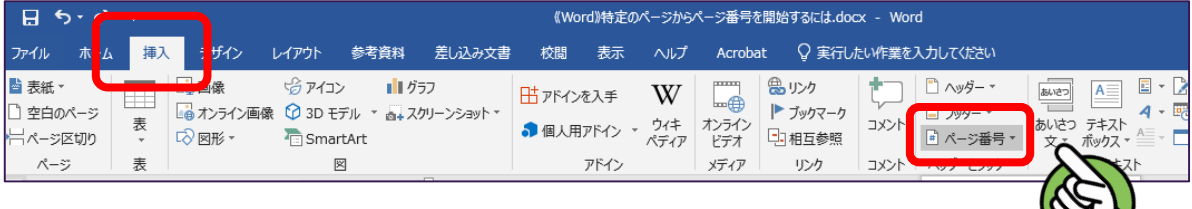

⑧ ページ番号を入れる位置を選んでクリック

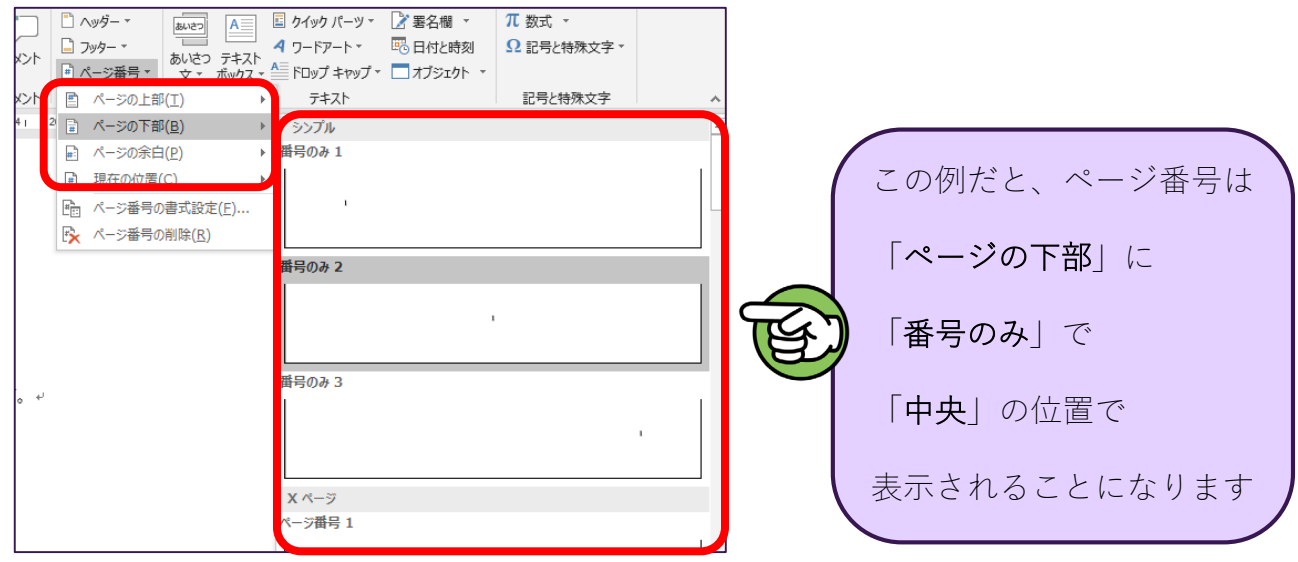

⑨ ページ番号を開始したいページから「1」とページ番号が始まります。 ※ただしこのままでは表紙や目次にもページ番号がある状態なので注意! 続きの手順を必ず行ってください。

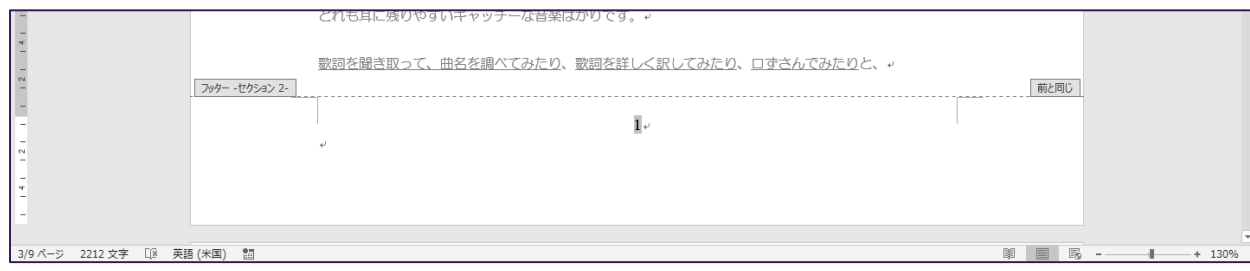

➉ ツールバーの「前と同じヘッダー/フッター」をクリックし、無効にする

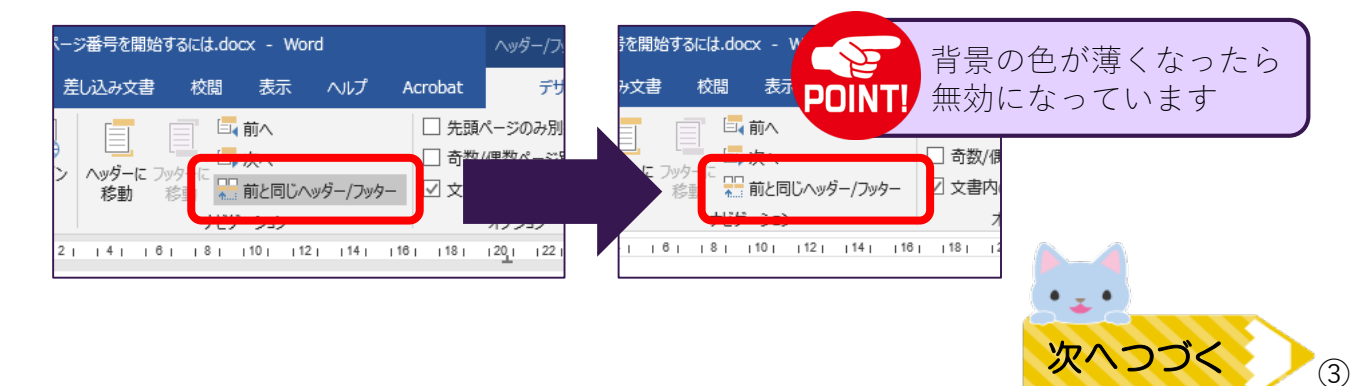

⑪ スクロールして、ページ番号を開始したいページの ひとつ前のページを表示すると、「フッター –セクション1」と表示とともに、 ページ番号がついているので、このページ番号を削除 ☆文章を削除するときのように Back Space キーで削除する

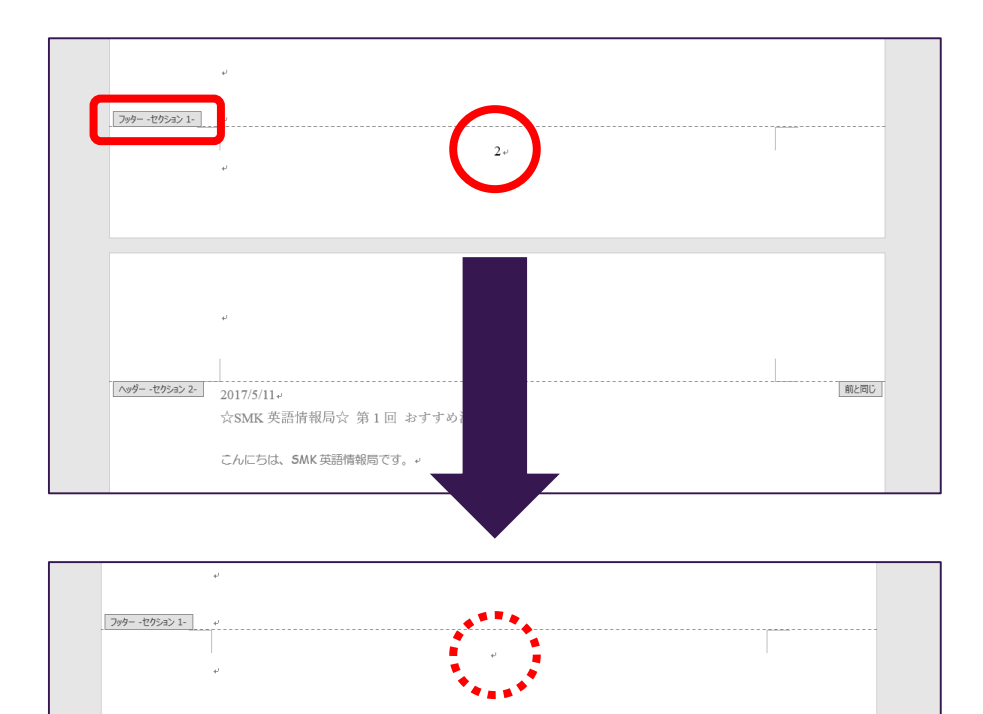

ヘッダー -セクション 2-

 $2017/5/11$ 

☆SMK 英語情報局☆ 第1回 おすすめ洋画の巻.

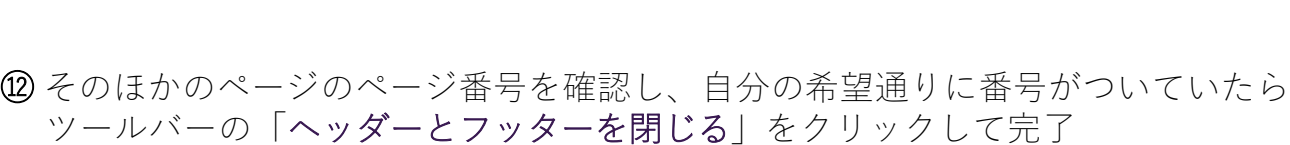

前方同じ

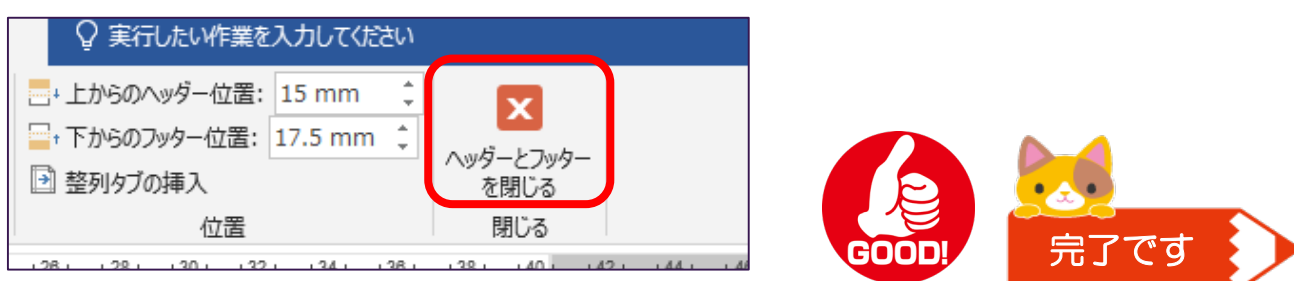

☆本文中の途中からページ番号を付ける場合も同じ手順で行ってください

☆手順通りにしたのにうまくいかない場合は5、6ページを参照してください ☆途中のセクションのページ番号のみ「i, ii, iii」のように書式変更を したい場合は7ページからを参照してください

ページ番号が途中で途切れる、1から先に進まないなど、うまくいかないときは・・・ ☆ セクションが問題なく設定されているか確認する

①「ホーム」タブの (編集記号の表示/非表示)をクリック

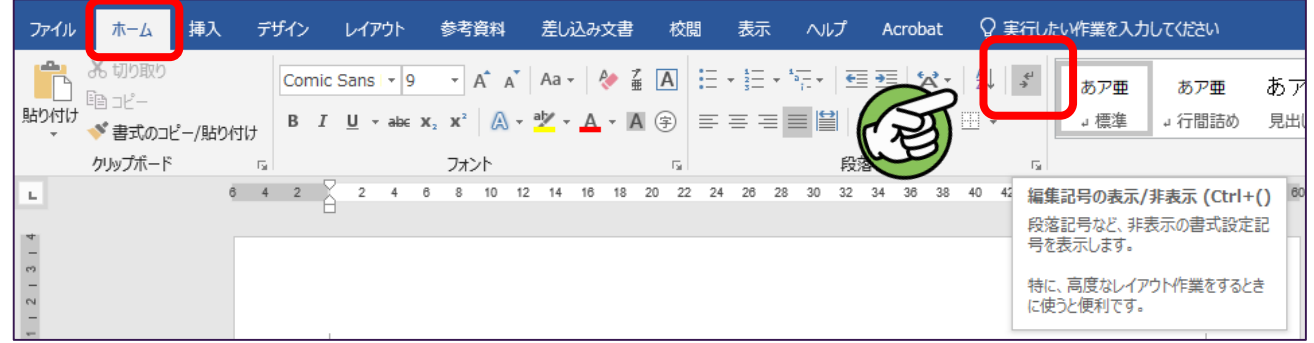

② 間違った場所や同じところにいくつも「セクション区切り」の表示がでていたら 「セクション区切り」の表示の先頭にカーソルを置いて「Delete」キーで削除

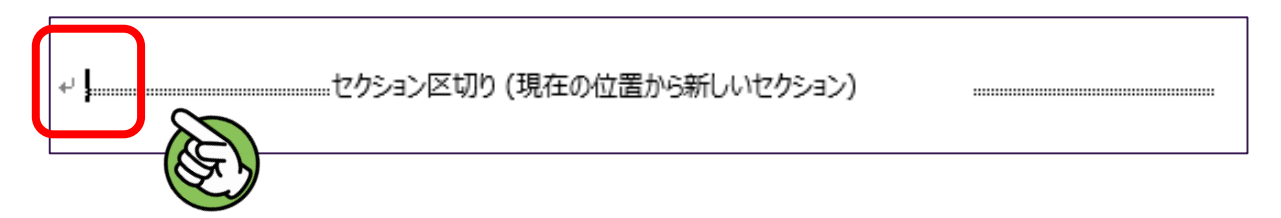

セクションに問題がなかった、問題なくセクションが区切れたら、

## ☆ 各セクションでページ番号のリセットをおこなう

③ セクション1のページ番号をダブルクリック

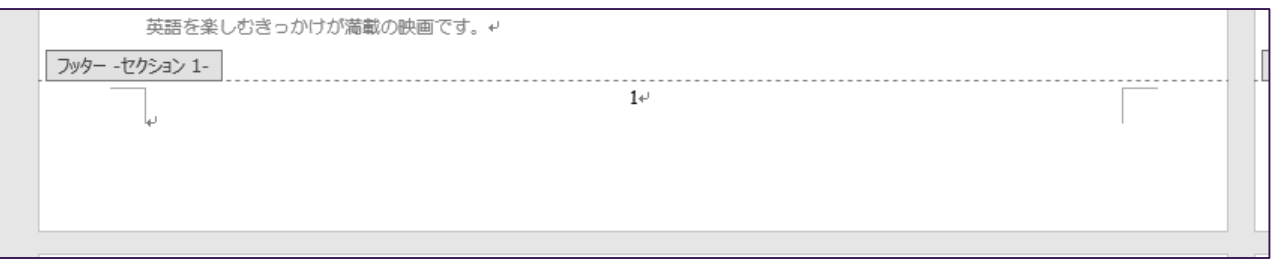

④「デザイン」タブで「先頭ページのみ別指定」にチェックが入っていたら外す

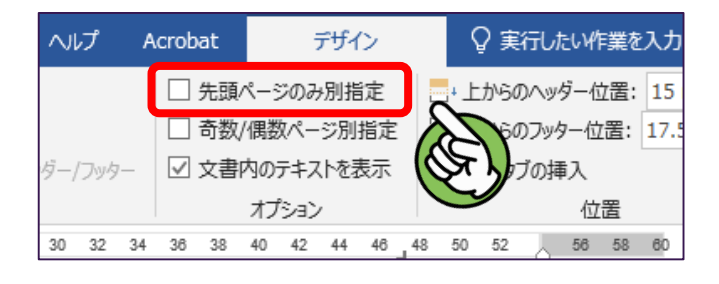

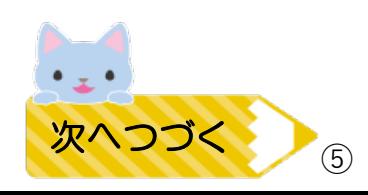

⑤「デザイン」タブの「ページ番号をクリック」、 次に「ページ番号の削除」をクリック

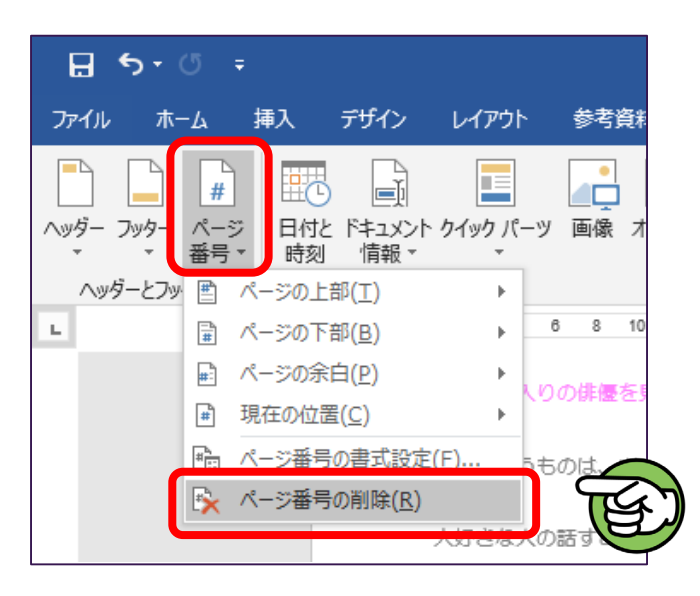

⑥ 各セクションで①~③の手順を行い、ページ番号を一度リセット

⑦ リセットできたら、マニュアルの2ページ目の手順④からもう一度操作する

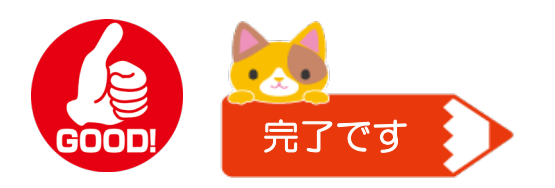

☆途中のセクションのページ番号のみ「**i, ii, iii**」のように書式を変更したい場合 ☆ 1ページから4ページの通りにページ番号をつけてから以下の手順を行ってください

①「挿入」タブをクリックし、次に「フッター」をクリック

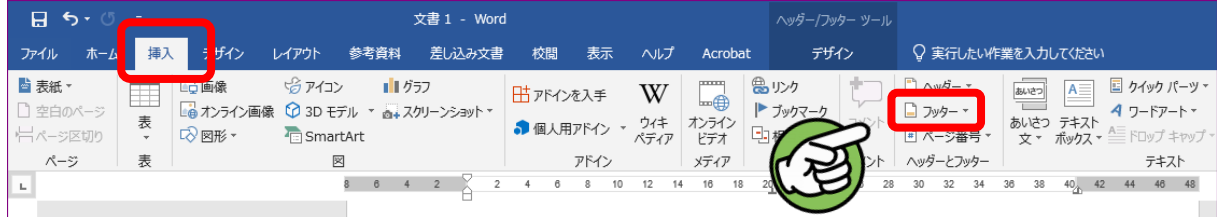

## ② 選択画面がでたら、「フッターの編集」をクリック

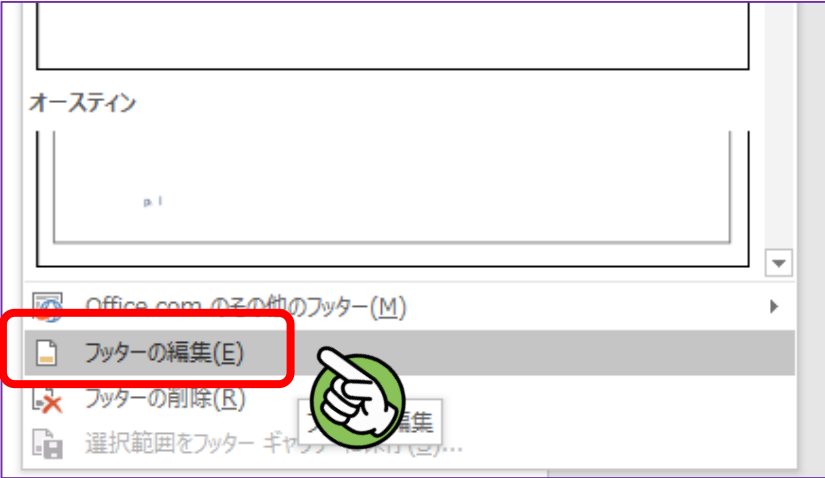

③ ページ番号の種類を変えたいページのページ番号をクリックしてカーソルを置く

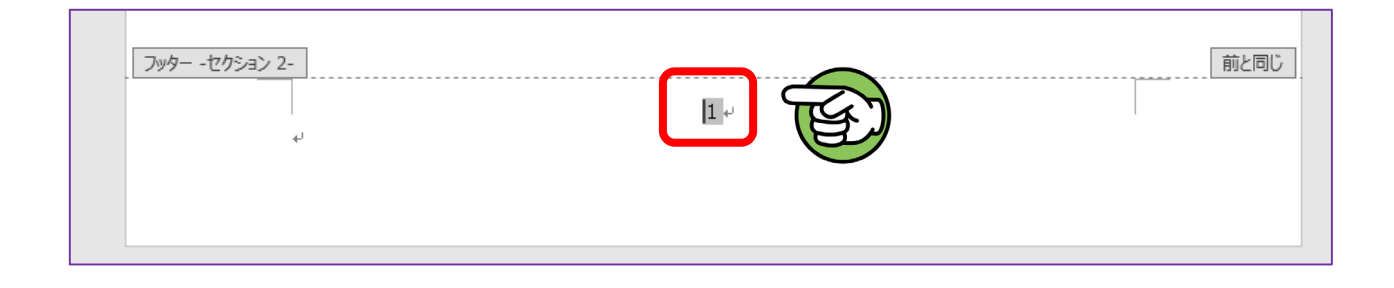

## ④ 次にメニューの左上の「ページ番号」をクリック

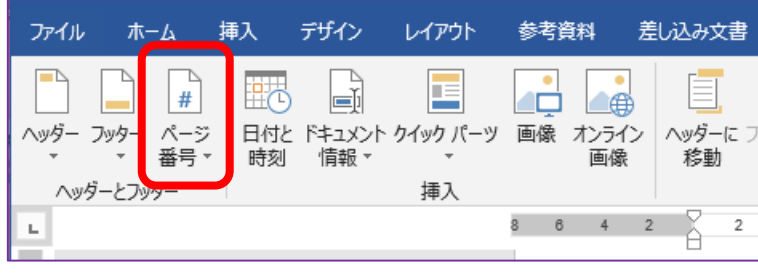

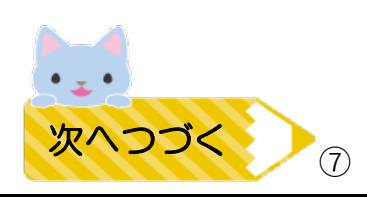

⑤ 選択画面がでてきたら「ページ番号の書式設定」をクリック

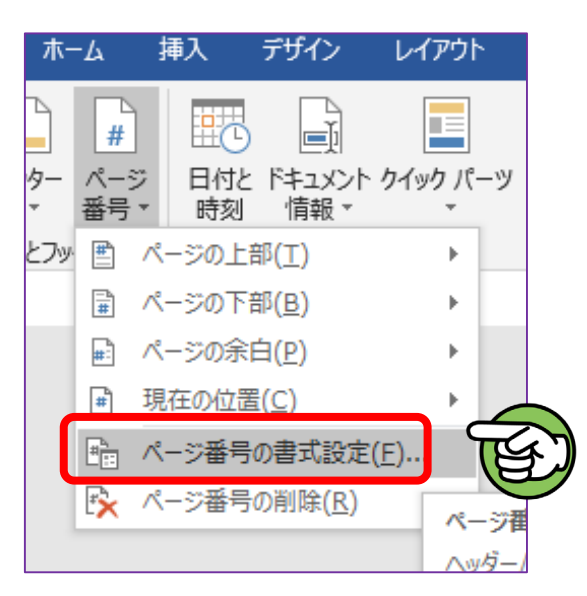

⑥ 設定のウィンドウがでてきたら、「番号書式」から好きな書式を選択し、 「OK」をクリック

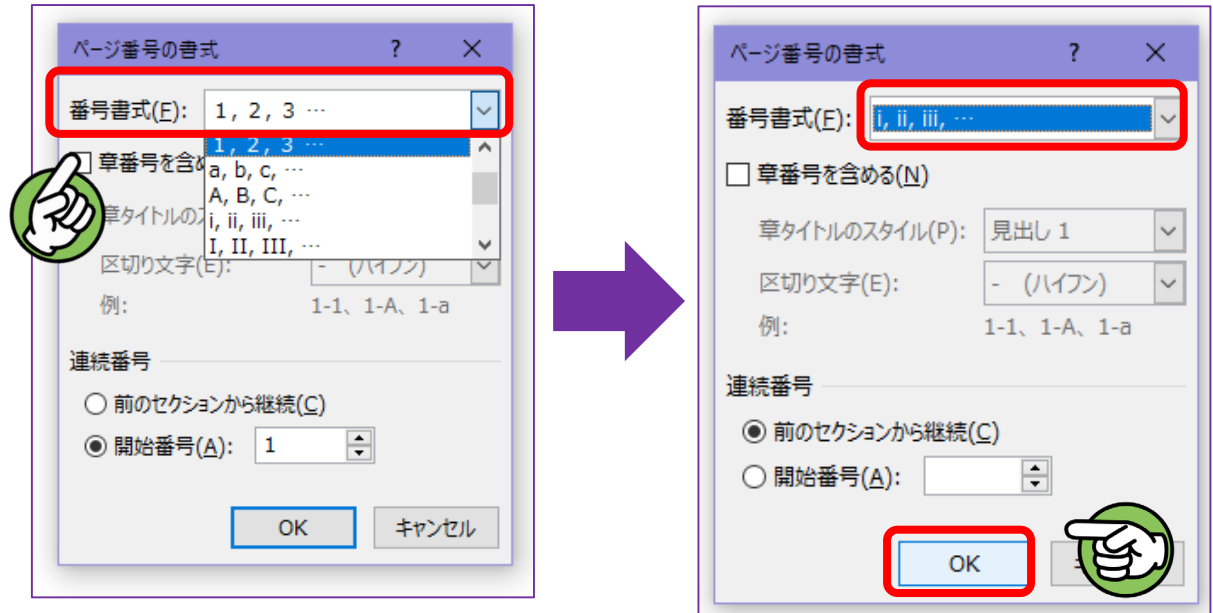

⑦ 指定したセクションのページ番号が指定した書式に変わっていたらOK!

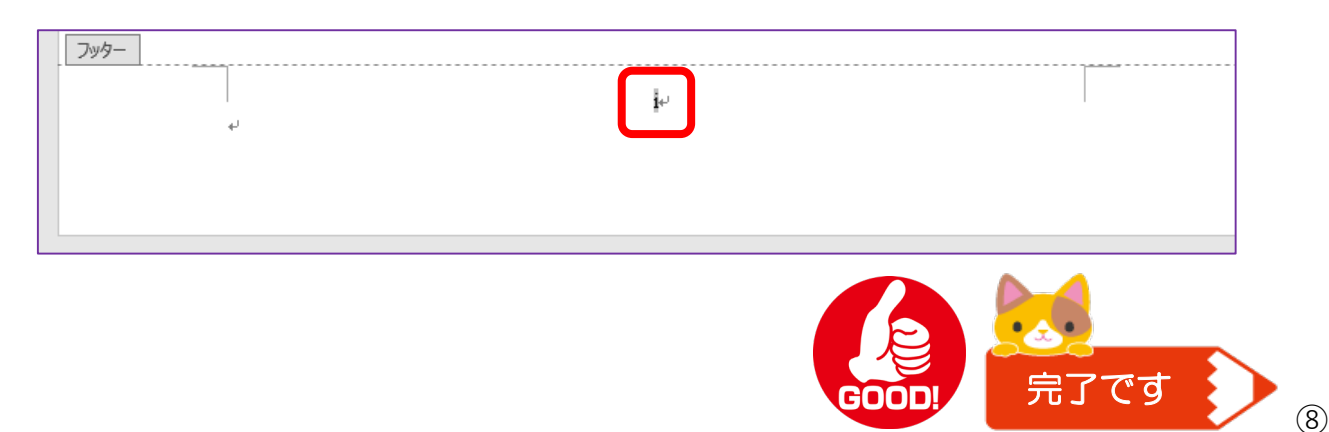